# **ABC Analyzer** Grundkursusmanual

#### Velkommen til ABC Analyzer!

Denne basis manual indeholder introduktion til:

- De primære funktioner
- De 6 faneblade
- Dataslicers
- Rapporter og klikrapport

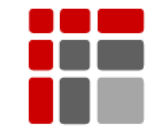

Manual opdateret Oktober 2015 © Copyright ABC Softwork Aps. Materialet må ikke gengives eller kopieres uden tilladelse. Download din gratis 30 dages prøve på: [http://abcsoftwork.com/free\\_trial](http://abcsoftwork.com/free_trial)

## Indhold

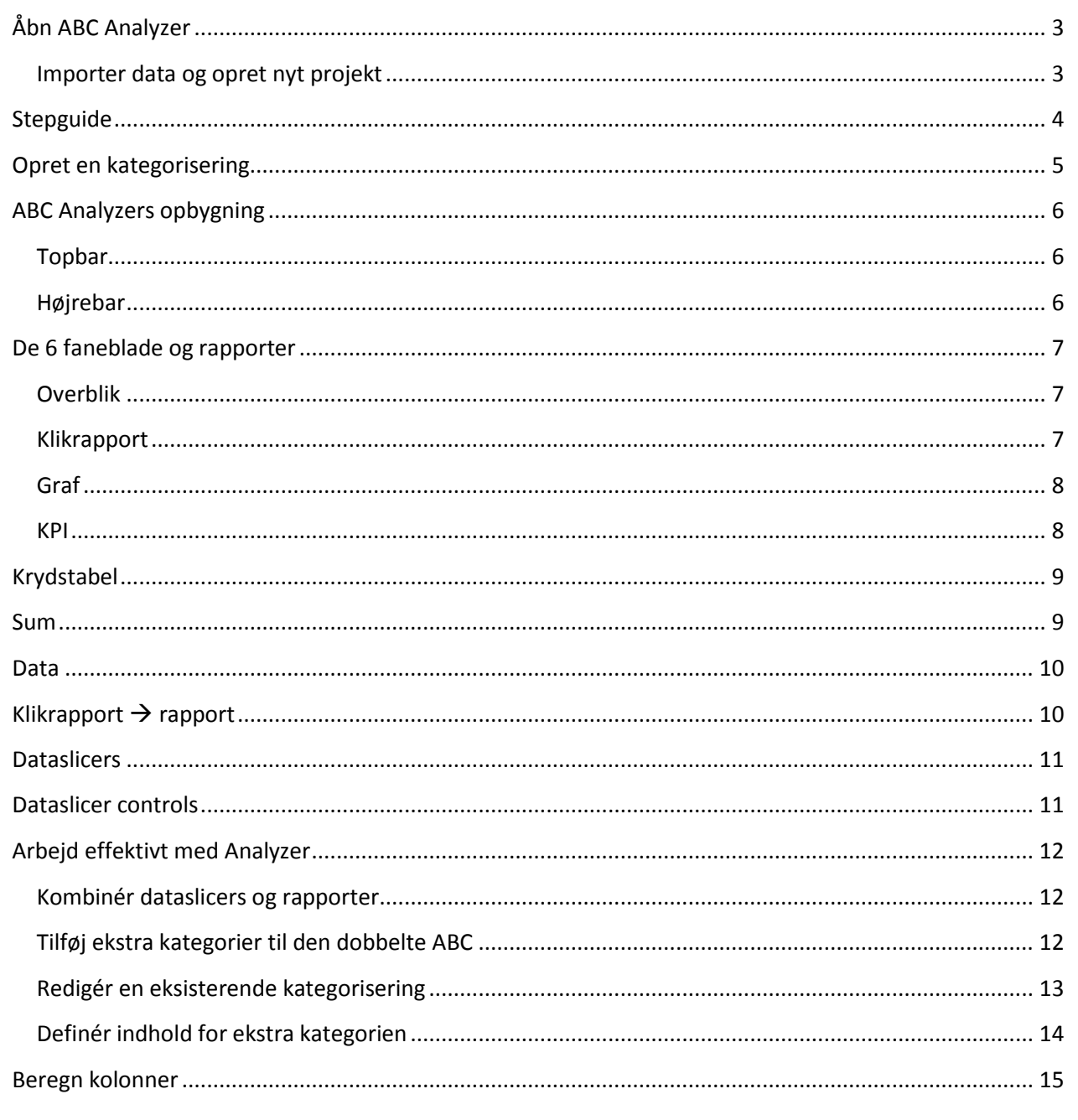

# <span id="page-2-0"></span>Abn ABC Analyzer

Dobbeltklik på ABC Analyzer-ikonet på dit skrivebord eller find ABC Analyzer vha. stifinder.

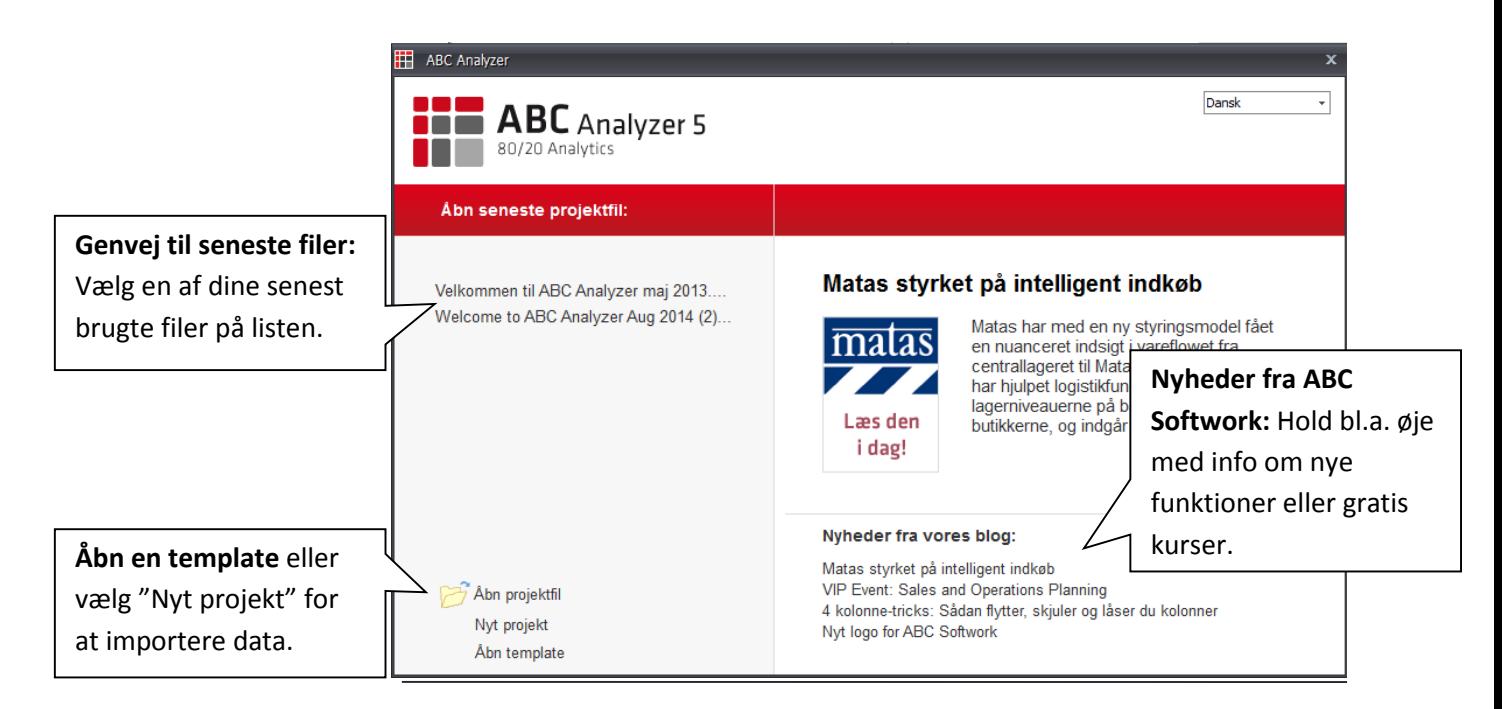

### <span id="page-2-1"></span>**Importer data og opret nyt projekt**

Ønsker du at importere data fra:

- Excel
- Txt
- XML
- CSV

Vælg "Nyt projekt" (øverst billede) eller "Ny"/"Import" (billedet til højre). Følg stepguiden i ABC Analyzer (se næste side) eller hent hjælp i vores detaljeret importguide.

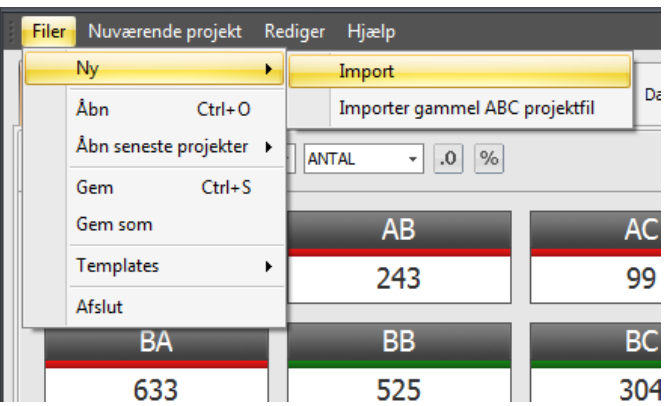

**Find "Importguiden" her: [http://abcsoftwork.com/fileembed/importer\\_egne\\_data](http://abcsoftwork.com/fileembed/importer_egne_data)**

## <span id="page-3-0"></span>Stepguide

#### 1. **Vælg den afgrænser**, der

bruges i dit data. Når du har valgt den rigtige, vises dit data i en gittervisning.

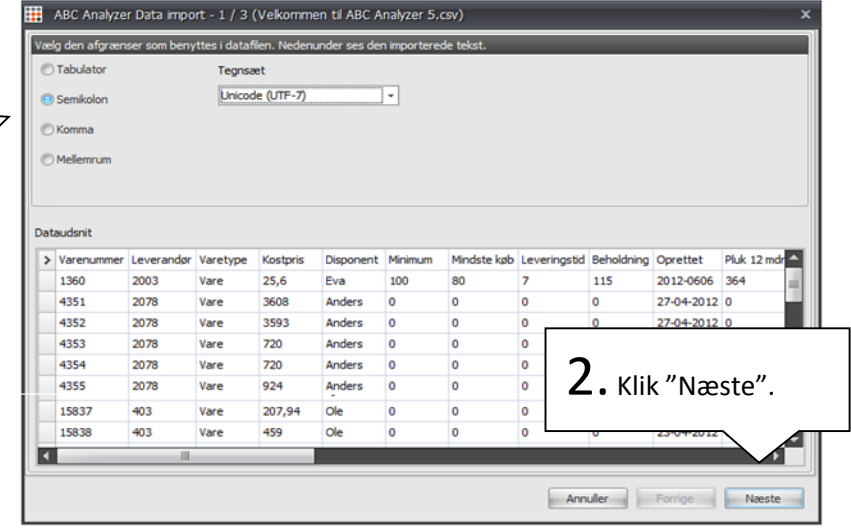

### 3. **Har dit data overskrifter?**

Hvis ja, sørg for at boksen er afkrydset. Hvis ikke, kig i importguide (se forrige side).

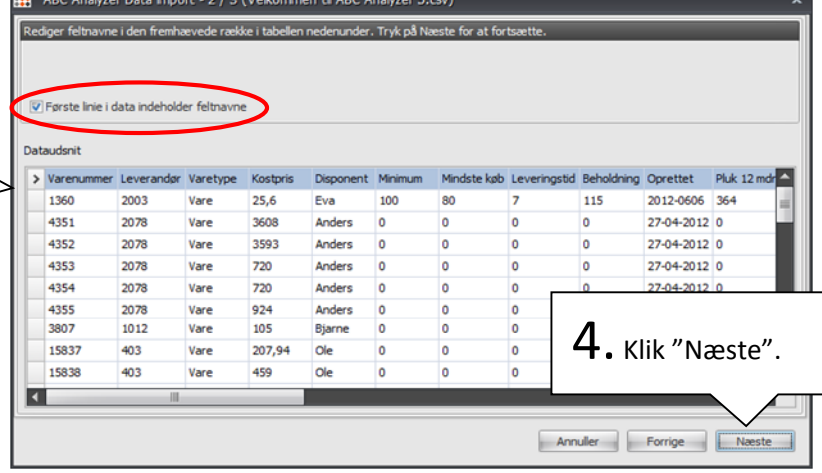

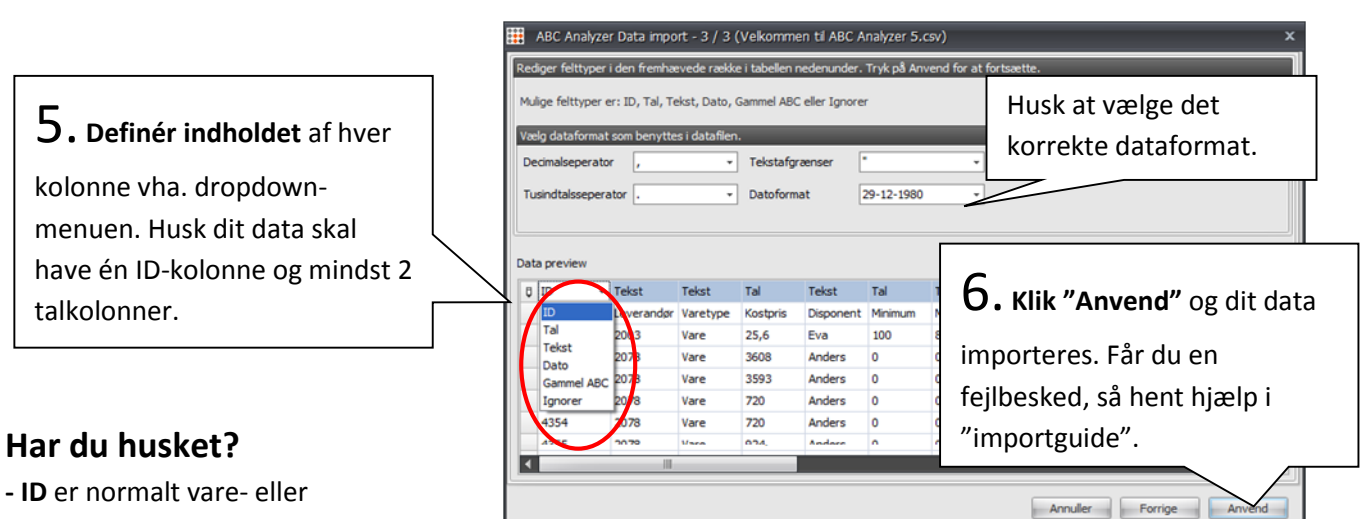

**- ID** er normalt vare- eller kundenummer.

**- Tal** er kun tal, hvis du kan regne på dem (du kan ikke regne på et leverandørnr.)

# <span id="page-4-0"></span>Opret en kategorisering

Når du har importeret dit data, er det kun synligt på "Data"-fanebladet. Opret en dobbelt ABCkategorisering for at analysere og slice dit data.

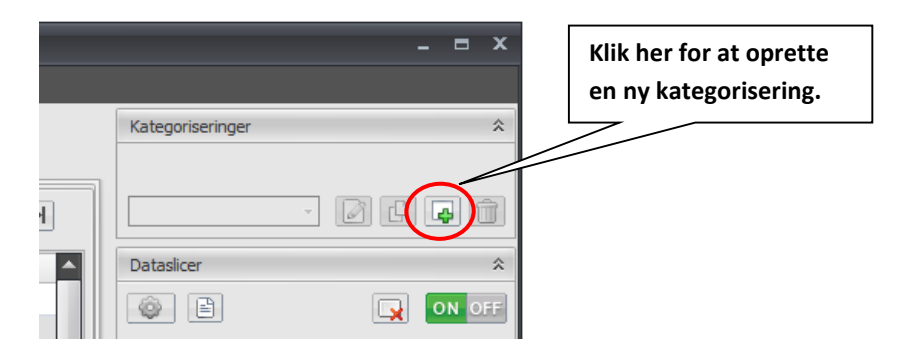

**Et klik giver dig følgende vindue (det er tomt, når du åbner det første gang):**

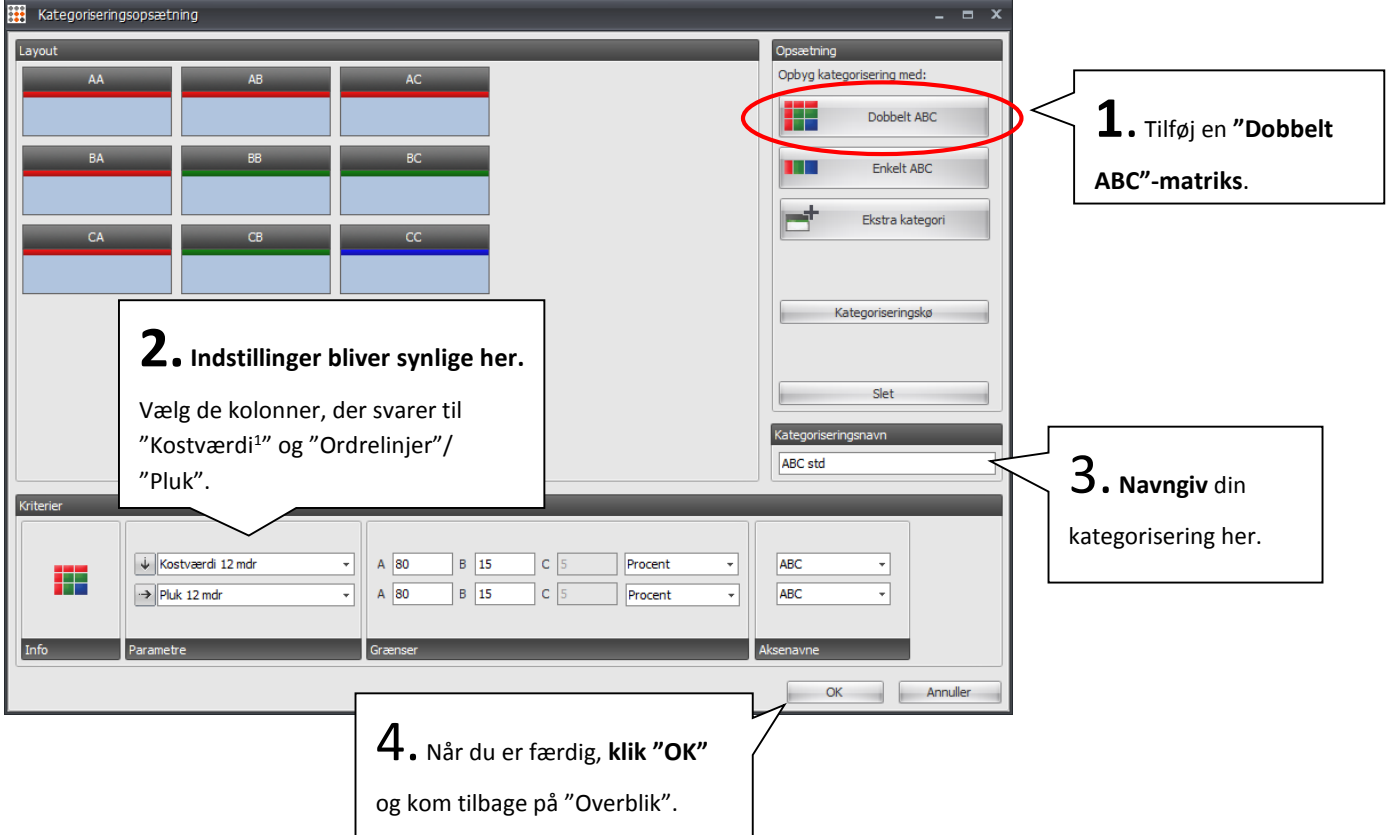

#### **Husk ekstra kategorierne:**

Vi anbefaler, at du laver din ABC Masterkategorisering på "Kostværdi<sup>1</sup>" og "Ordrelinjer"/"Pluk". Tilføj altid relevante ekstra kategorier til din dobbelte ABC kategorisering for at sikre den mest optimale kategorisering, læs mere på side 12.

**.** 

<sup>1</sup> **\* Kostværdi =** kost pris \* solgte stk. 12 mdr**.**

# <span id="page-5-0"></span>**ABC Analyzers opbygning**

### <span id="page-5-1"></span>**Topbar**

Hvert faneblad har en menu i toppen, der styrer, hvad fanebladet viser.

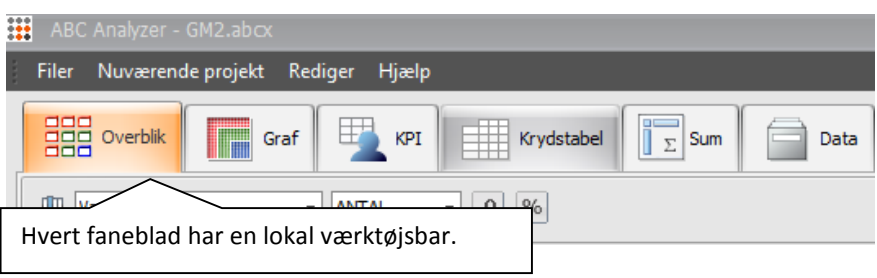

### <span id="page-5-2"></span>**Højrebar**

Indstillingerne i højre side af programmet påvirker alle faneblade - undtagen "Rapporter".

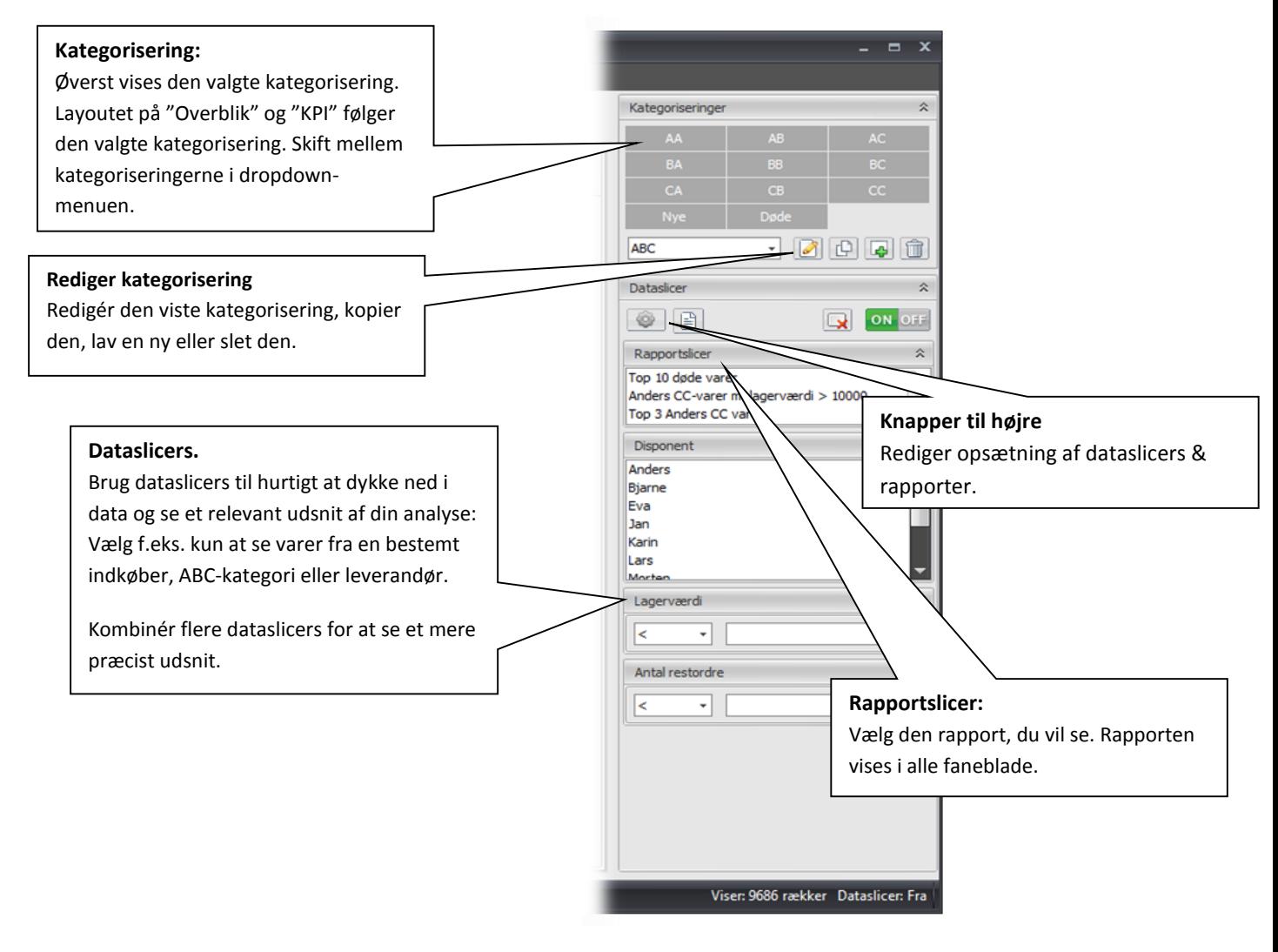

### <span id="page-6-0"></span>De 6 faneblade og rapporter

#### <span id="page-6-1"></span>**Overblik**

**Overblik** viser dig alle dine varer fordelt i ABC-kategorierne.

Indstil fanebladet vha. topbaren. Vælg f.eks. at se omsætning pr. kategori i stedet for antal varenumre.

Kombinér med relevante dataslicers for at se et mere specifikt udsnit.

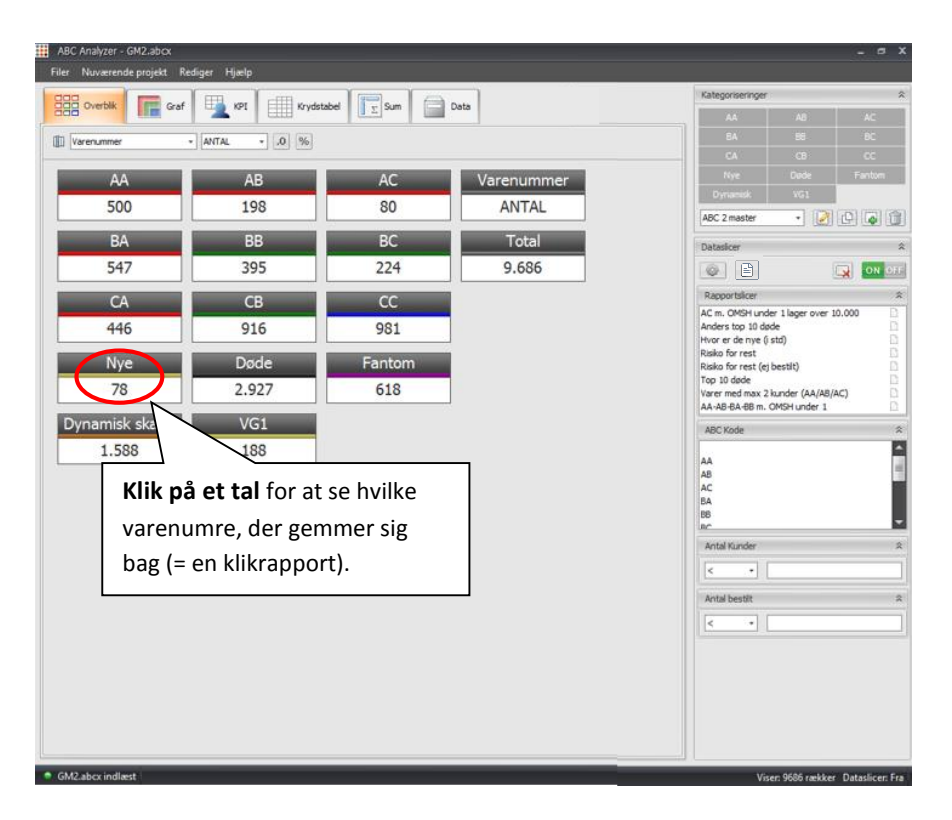

#### <span id="page-6-2"></span>**Klikrapport**

Et klik i "Overblik" giver dig en klikrapport, der viser hvilke varer, der gemmer sig bag de forskellige kategoriseringer. Læs mere på side 10.

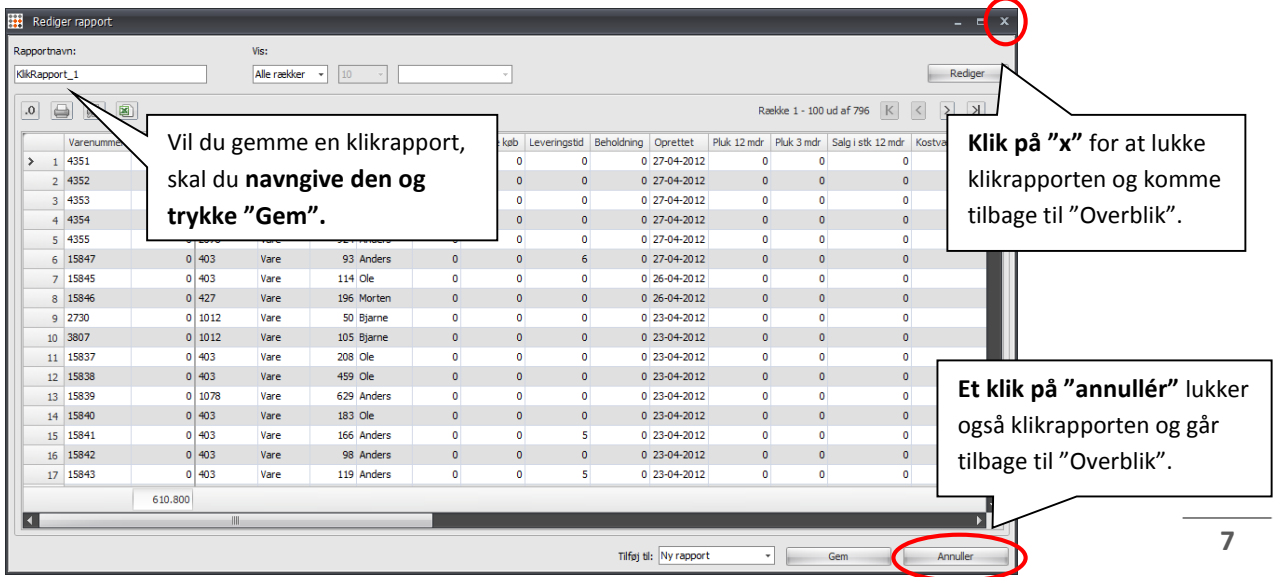

### <span id="page-7-0"></span>**Graf**

Fanebladet **graf** viser, hvordan produkterne er fordelt i din ABCkategorisering.

Fanebladet er tomt første gang, du åbner det. Klik på "Tegn graf" for at se, hvordan varerne fordeler sig.

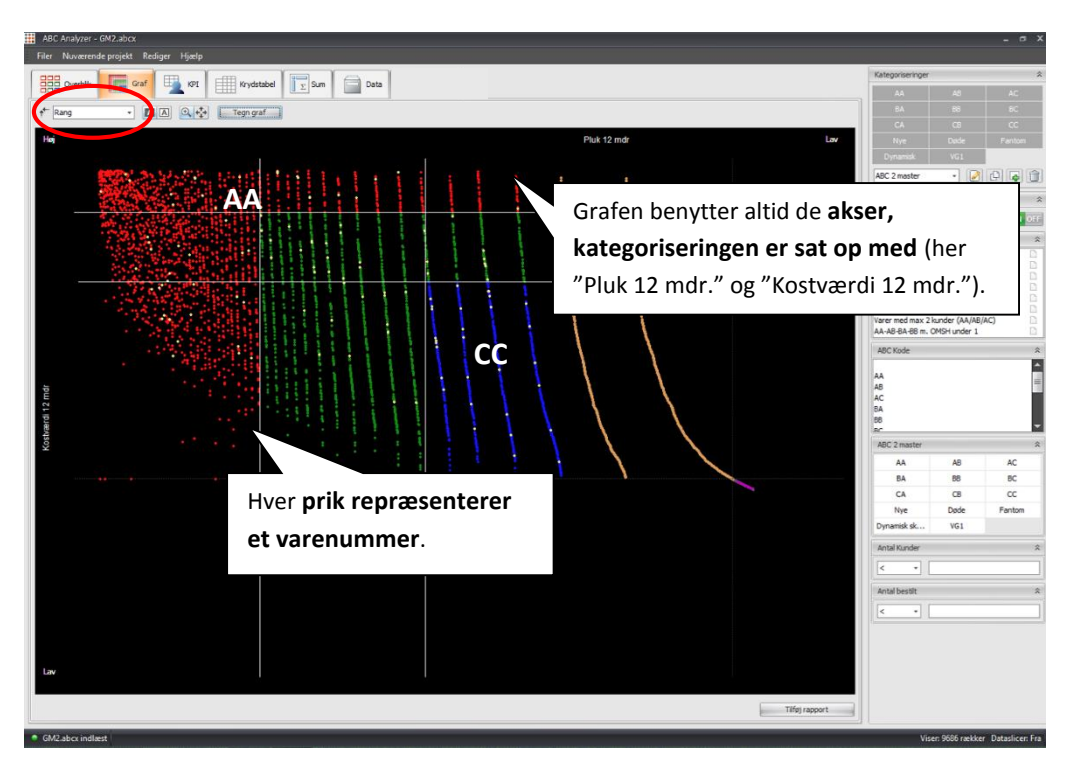

#### <span id="page-7-1"></span>**KPI**

**KPI** giver dig mulighed for at opsætte flere KPI-tavler på en gang og få overblik over dit data.

Fanebladet er tomt først gang, du klikker på det.

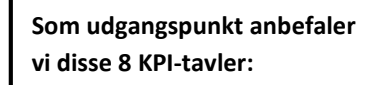

- 2 x Varenummer: Antal + %
- 2 x Kostværdi: Antal + %
- 2 x Lagerværdi: Antal + %
- Antal ordrelinjer
- Omsætningshastighed

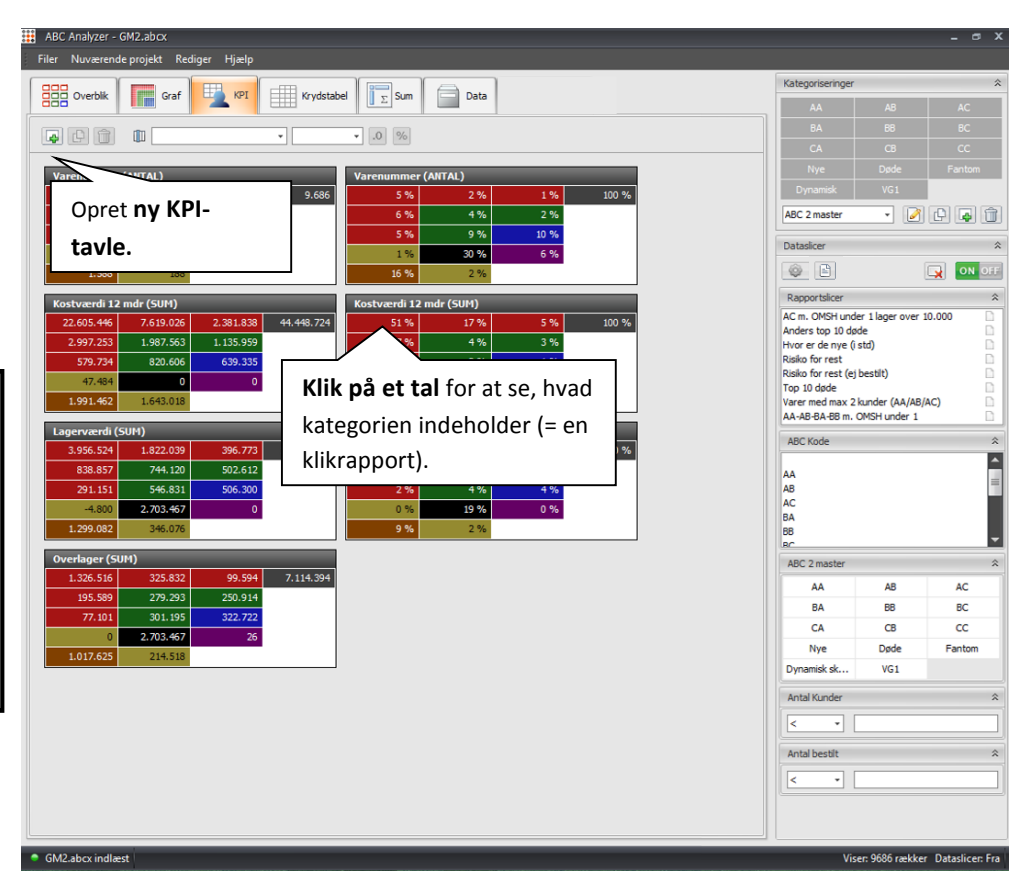

### <span id="page-8-0"></span>**Krydstabel**

**Krydstabel** giver dig mulighed for at holde 2 kolonner op imod hinanden og indstille celleindholdet.

Du kan sortere på begge akser, klik f.eks. på "Total" for at sortere efter faldende/stigende. En lille pil markerer, hvad du har sorteret på.

Klik i en celle for at se varerne i en klikrapport.

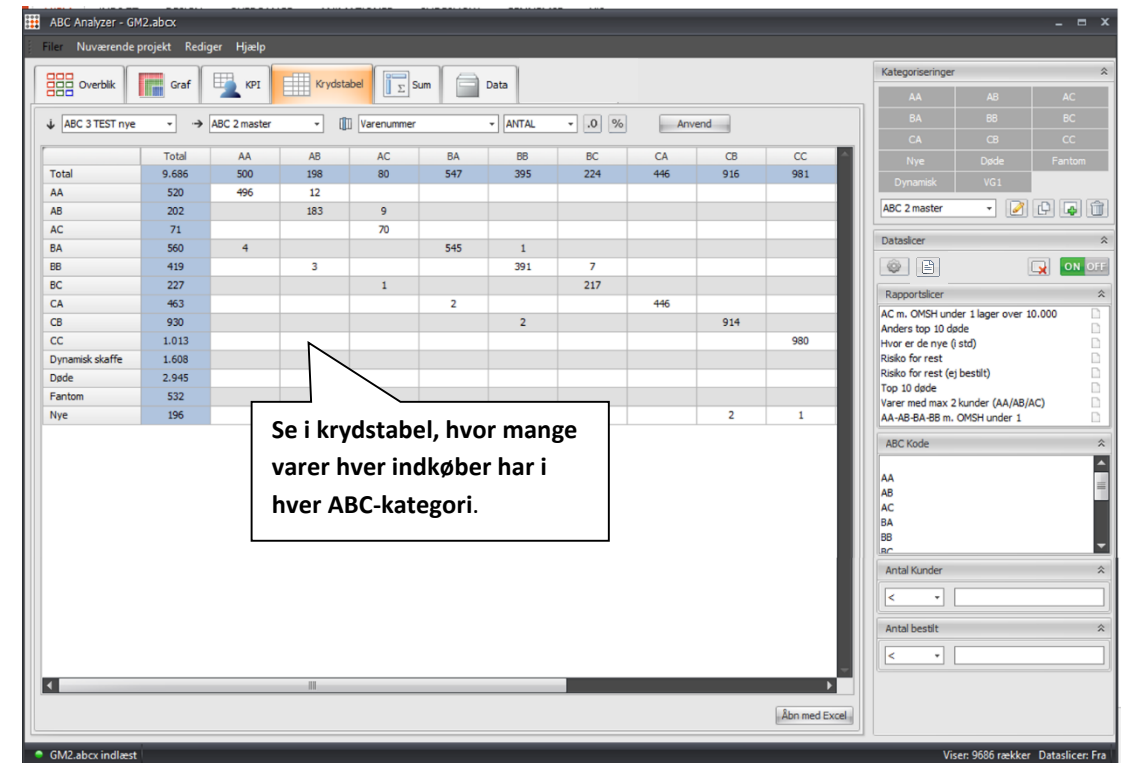

### <span id="page-8-1"></span>Sum

**Sum** fungerer som en avanceret krydstabel. Se f.eks. antal varenumre, indtægter og udgifter opsat pr varegruppe, ABCkategori eller leverandør.

#### **Husk! SUM-arket kan ikke gemmes**

Du kan eksportere til Excel og arbejde videre med dit view der.

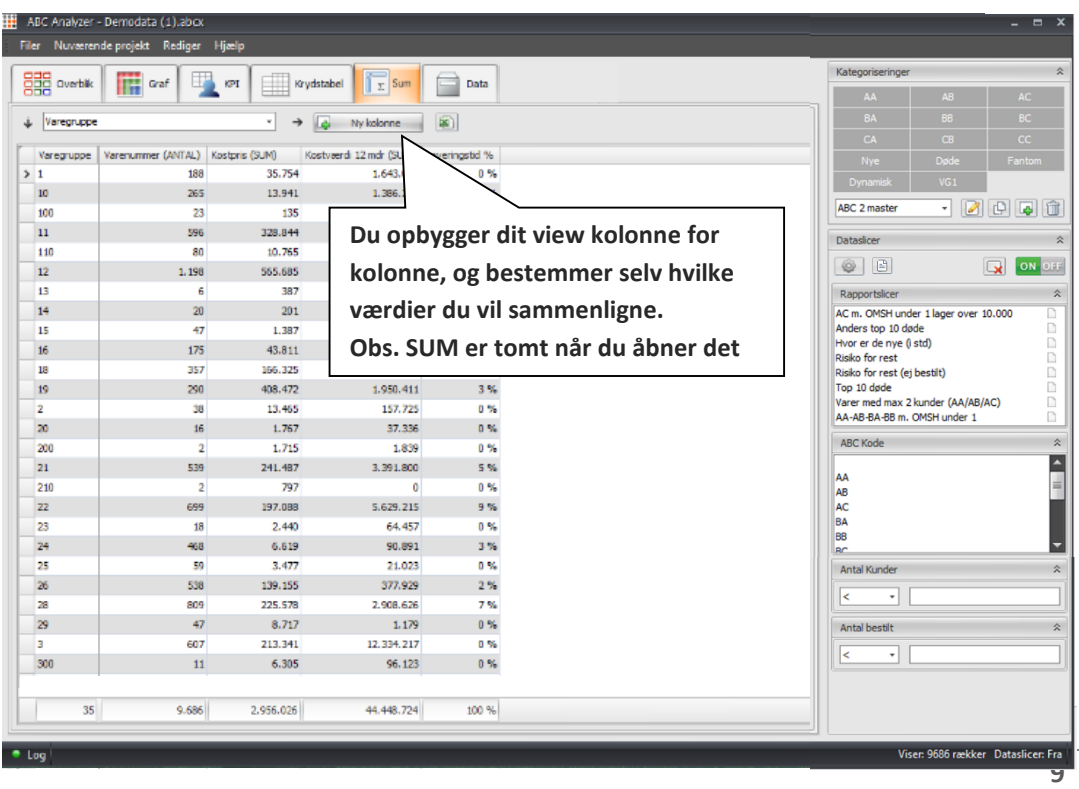

### <span id="page-9-0"></span>**Data**

**Datafanebladet** viser alle rækker og kolonner i dit data.

**Opsæt klikrapporter:**

Arrangér kolonnerne på "Data" for at kontrollere standardlayoutet i dine klikrapporter.

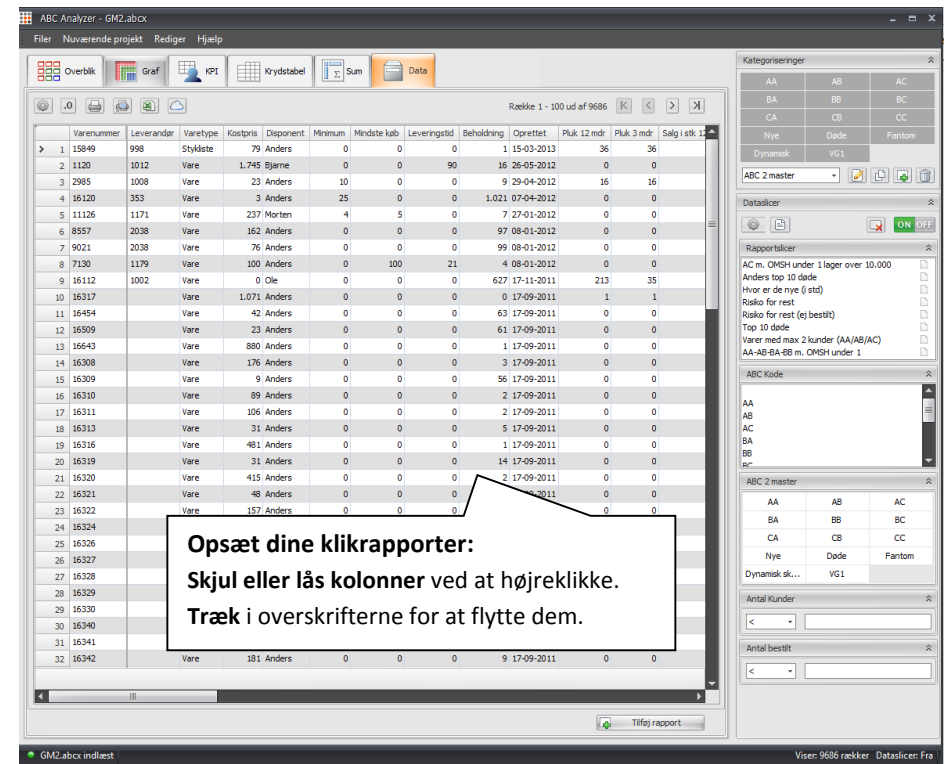

# <span id="page-9-1"></span>Klikrapport  $\rightarrow$  rapport

Hver gang du klikker i 'Overblik', 'KPI', 'Krydstabel' eller 'SUM' vises et nyt vindue: **En klikrapport.**

Når du har klikket og slicet dig frem til et relevant udsnit, kan du gemme klikrapporten som en rapport. Når du gemmer rapporten, bliver den vist i rapportslicer i højre side af programmet.

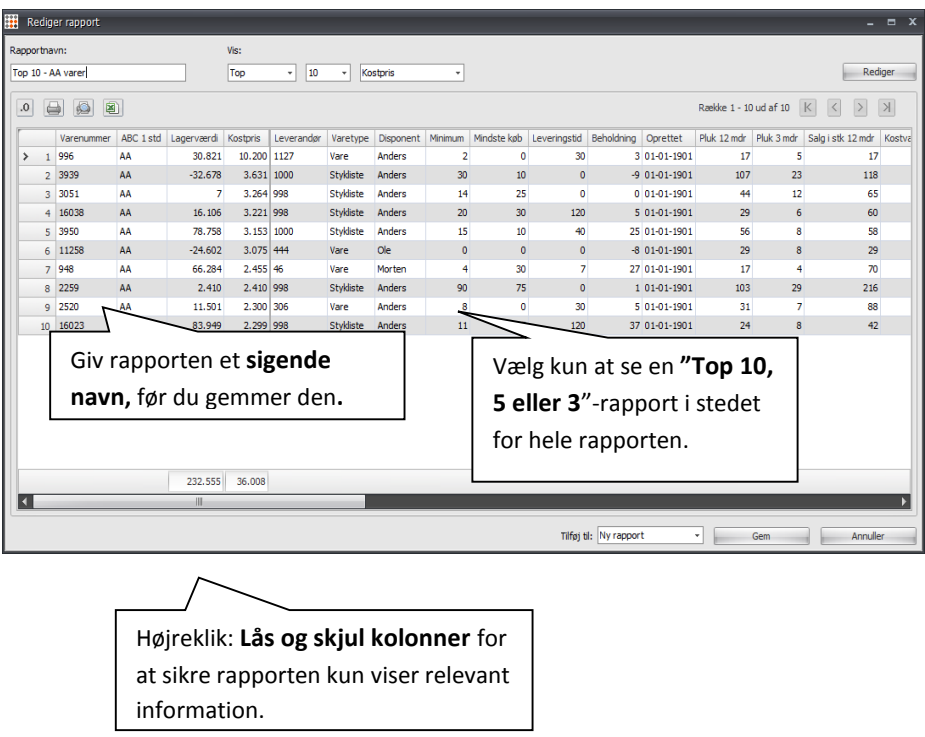

### <span id="page-10-0"></span>**Dataslicers**

Dataslicers er et af de vigtigste værktøjer i dit analysearbejde. Brug dem til at dykke ned i data. Vælg f.eks. kun at se varer for en bestemt indkøber eller leverandør. Du kan med fordel kombinere flere dataslicers, så du får vist præcis de varer, som du ønsker.

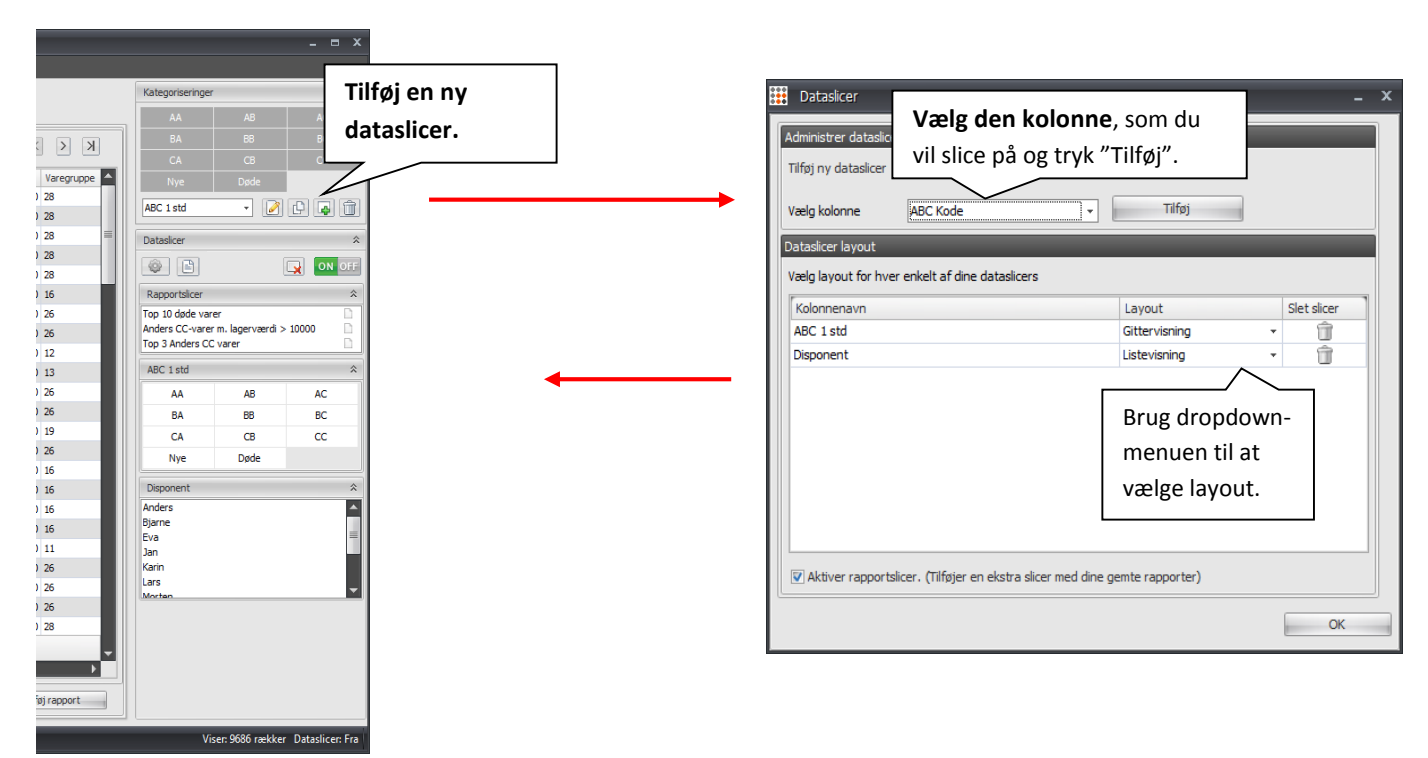

### <span id="page-10-1"></span>Dataslicer controls

Når du har slicet dig ned til et dataudsnit og er færdig med din analyse, kan du nemt nulstille alle dine dataslicers vha. "Ryd"-knappen i toppen.

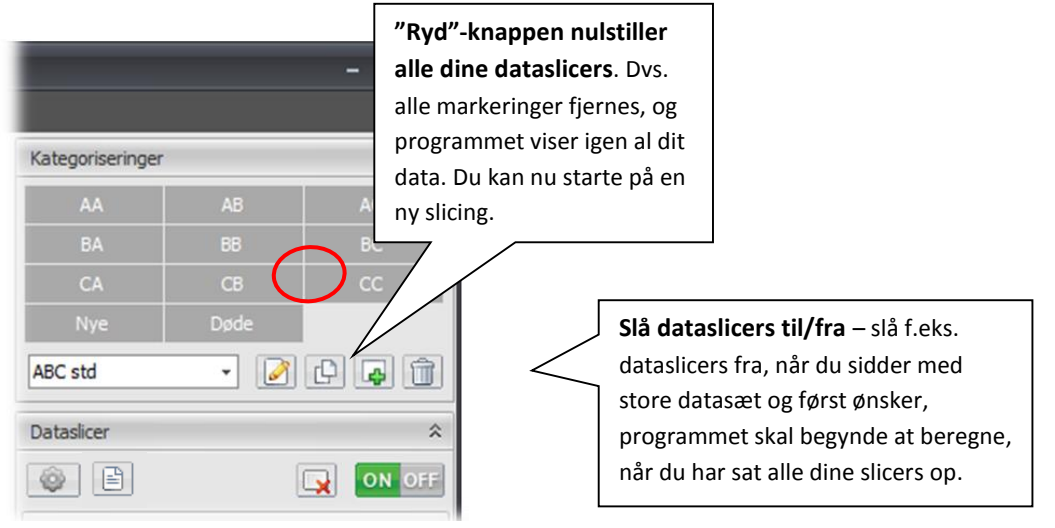

# <span id="page-11-0"></span>Arbejd effektivt med Analyzer

#### <span id="page-11-1"></span>**Kombinér dataslicers og rapporter**

Det er nemt at lave rigtig mange rapporter i ABC Analyzer, men ofte er det en fordel at kombinere rapporter og dataslicers - og dermed mindske antallet af gemte rapporter.

Der er f.eks ingen grund til at lave en "Top 10 døde varer" pr indkøber. Lav i stedet én enkelt "Top 10 døde varer" og kombinér den med datasliceren, hvor indkøbernes navne står i.

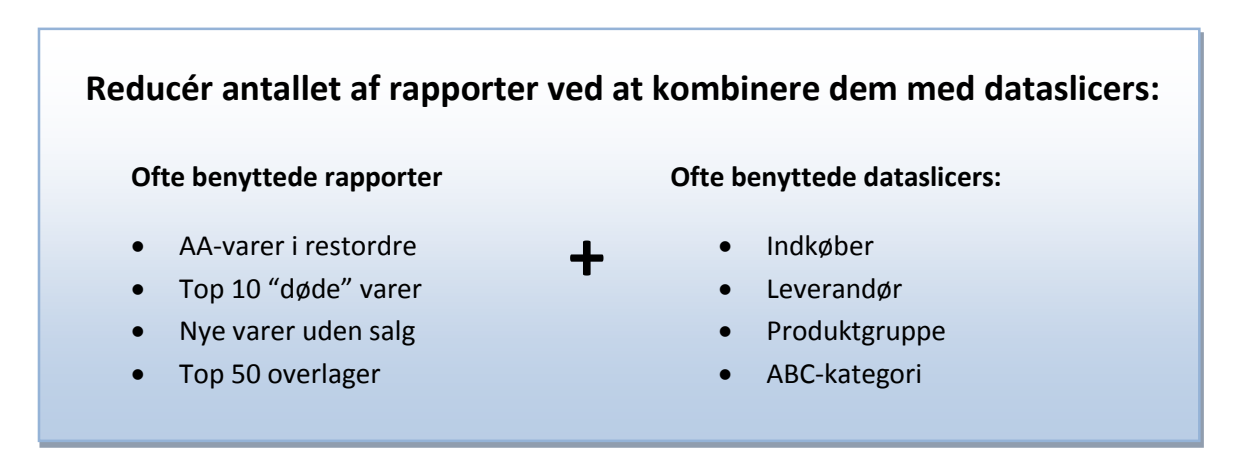

### <span id="page-11-2"></span>**Tilføj ekstra kategorier til den dobbelte ABC**

Ud over din standardmatriks (den dobbelt ABC) skal din analyse indeholde ekstra kategorier. Ekstra kategorier lader dig isolere særlige varegrupper vha. matematiske kriterier, så du nemmere kan holde øje med dem. F.eks. nye varer.

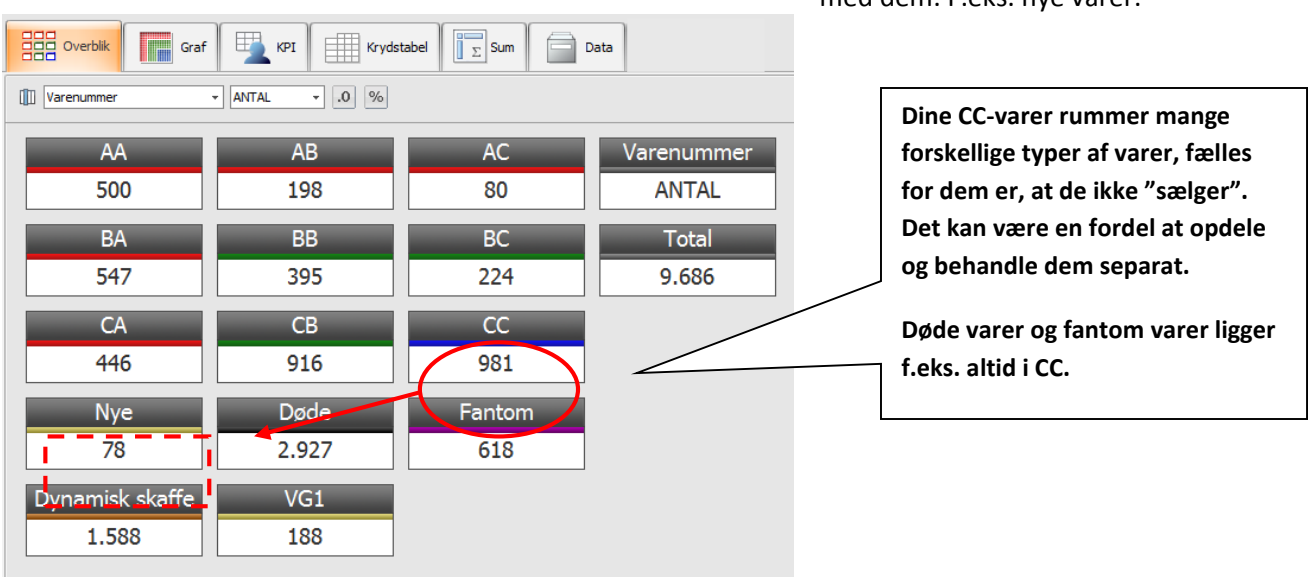

#### <span id="page-12-0"></span>**Redigér en eksisterende kategorisering**

Du kan altid tilføje ekstra kategorier til en eksisterende kategorisering.

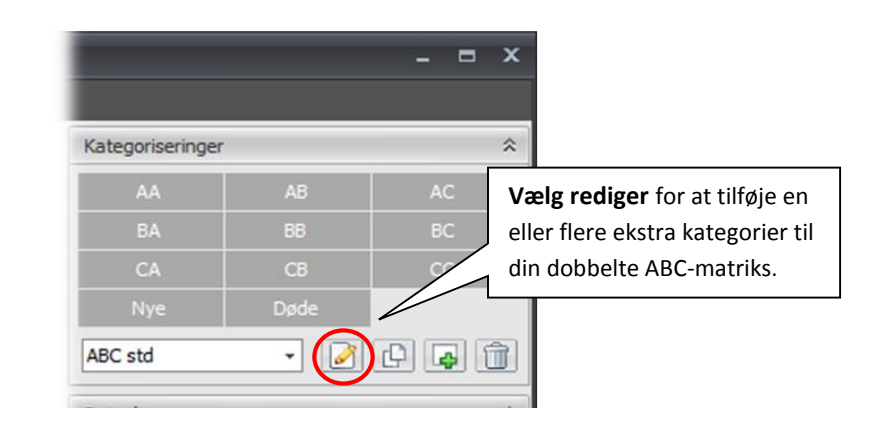

**En tommelfingerregel**: Du bør oprette ekstra kategorier til alle de "varetyper", du ønsker at monitorere og styre separat. Overvej at tilføje følgende til din kategorisering:

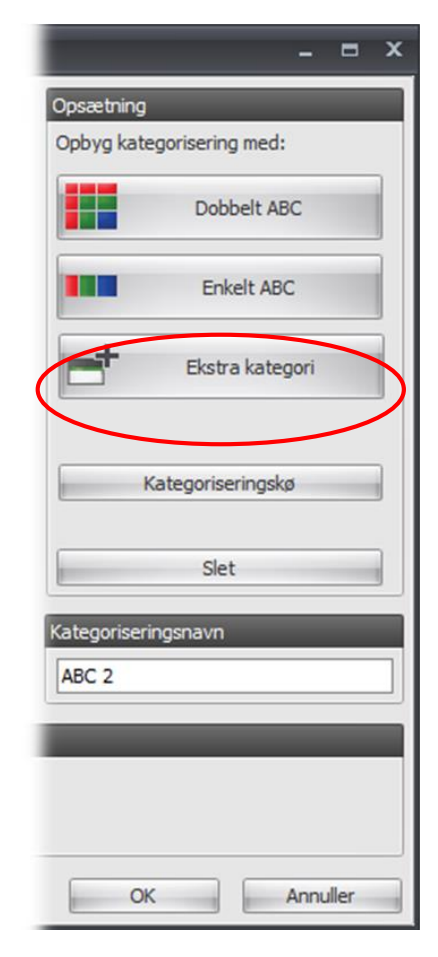

#### **Vi anbefaler som minimum:**

- **Nye varer**: Mindre end f.eks. 180 eller 365 dage på lageret.
- **Døde varer**: Varer uden pluk de seneste 12 mdr. med lagerværdi.
- **Fantom varer**: Varer uden pluk de seneste 12 mdr. uden lagerværdi.

#### **Andre har med fordel også brugt følgende ekstra kategorier:**

- **Buy-to-order:** Varer med meget få pluk om året.
- **Politiske varer**: Varer, ledelsen har besluttet, I skal lagerføre.
- **Specialvarer**: Varer med særlig markering i jeres ERPsystem.
- **Partivarer**: Varer, der kun kan købes i bestemte partier.

**Husk!** Definitionerne på ekstra kategorierne er vejledende - ikke krav!

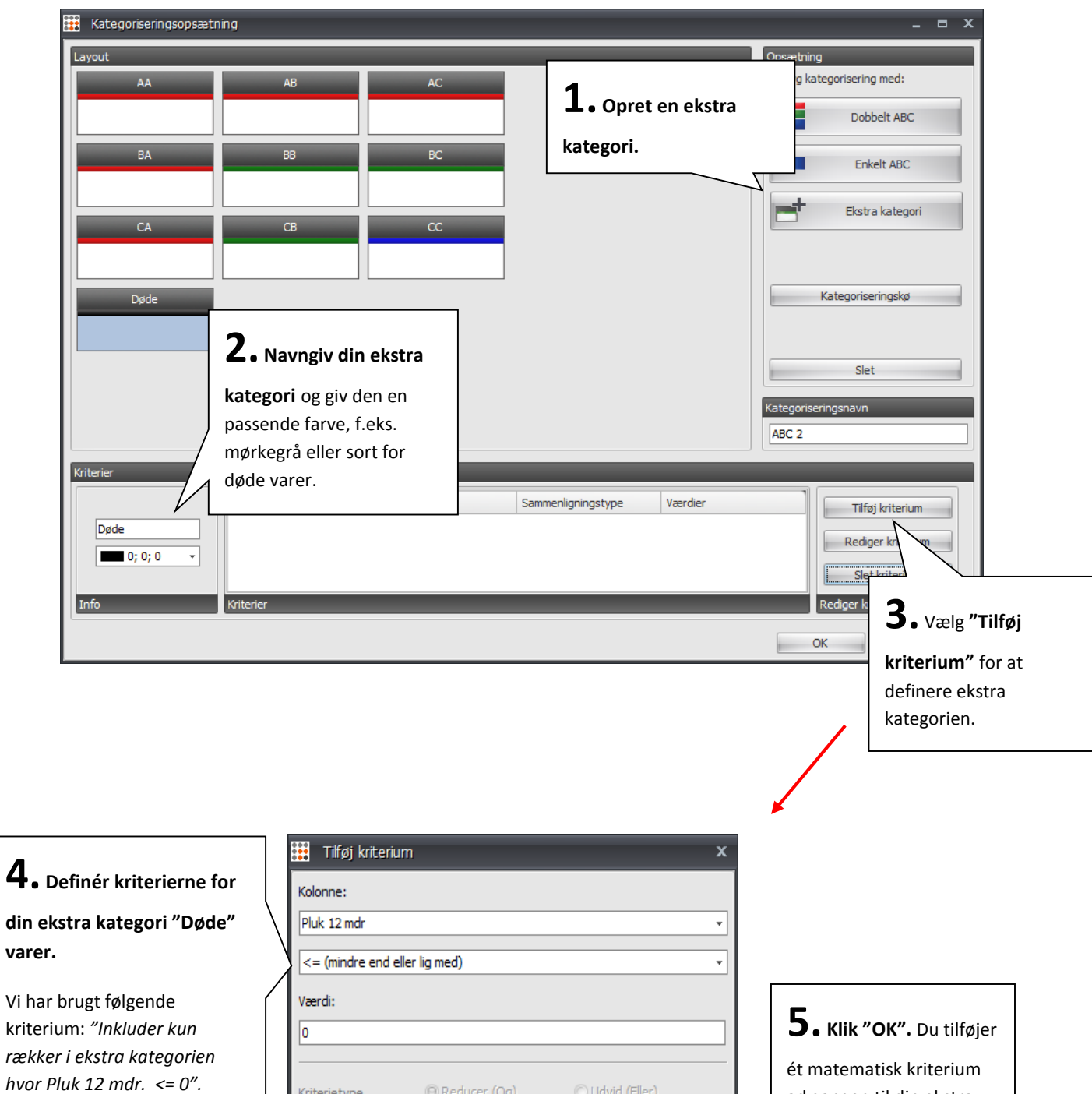

### <span id="page-13-0"></span>**Definér indhold for ekstra kategorien**

Dvs. kategorien vil indeholde alle de varer, der ikke er blevet solgt det seneste år.

**4. Definér kriterierne for** 

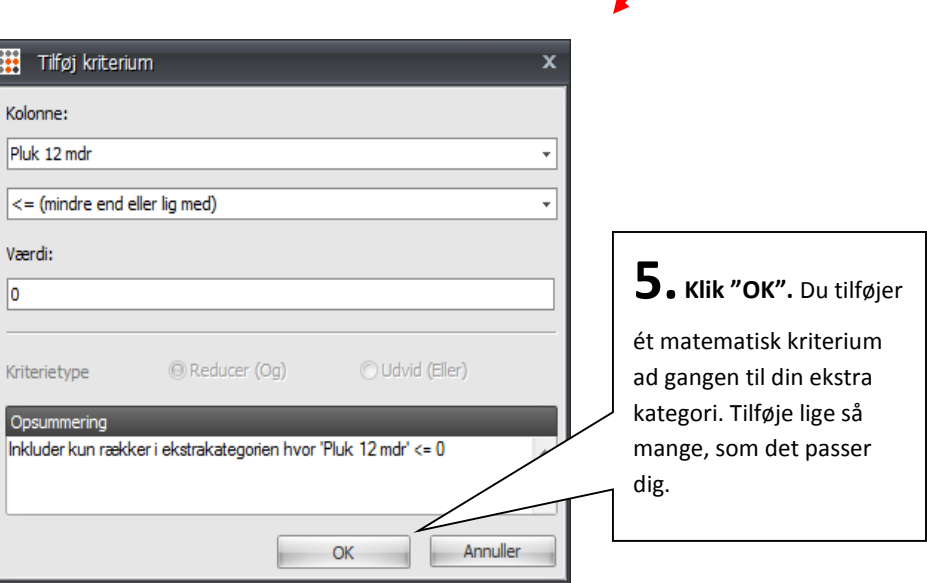

### <span id="page-14-0"></span>Beregn kolonner

Ofte indeholder data fra dit ERP ikke alle de kolonner, du ønsker. Du kan derfor beregne kolonner i ABC Analyzer og bruge dem til at bygge ekstra kategorier, rapporter mm. Overvej at beregne følgende kolonner:

- **Varens alder i dage**
- **Omsætningshastighed**
- **Dækningsbidrag**

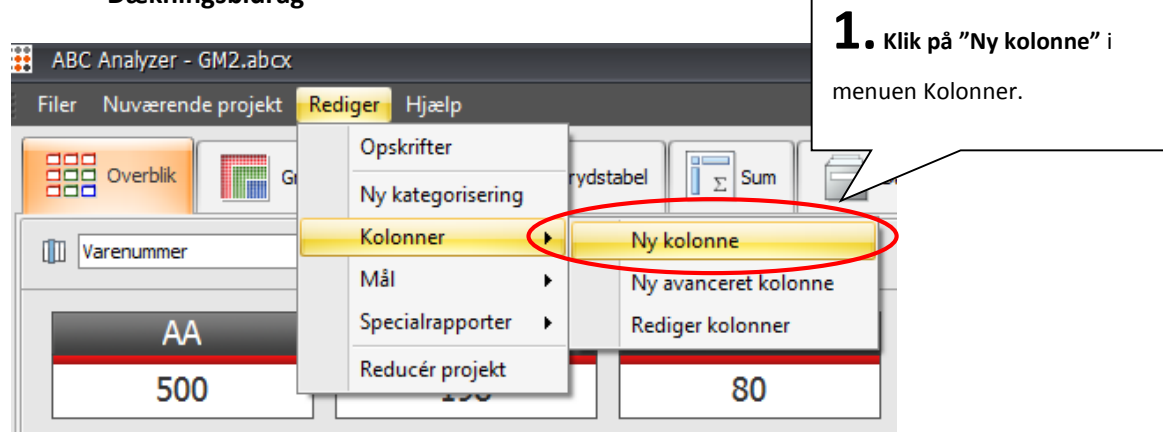

#### **Et klik giver dig følgende vindue:**

Vha. firkantede parenteser "[" og "]" kan du indsætte datakolonner, der allerede er i dit data, i dine beregninger.

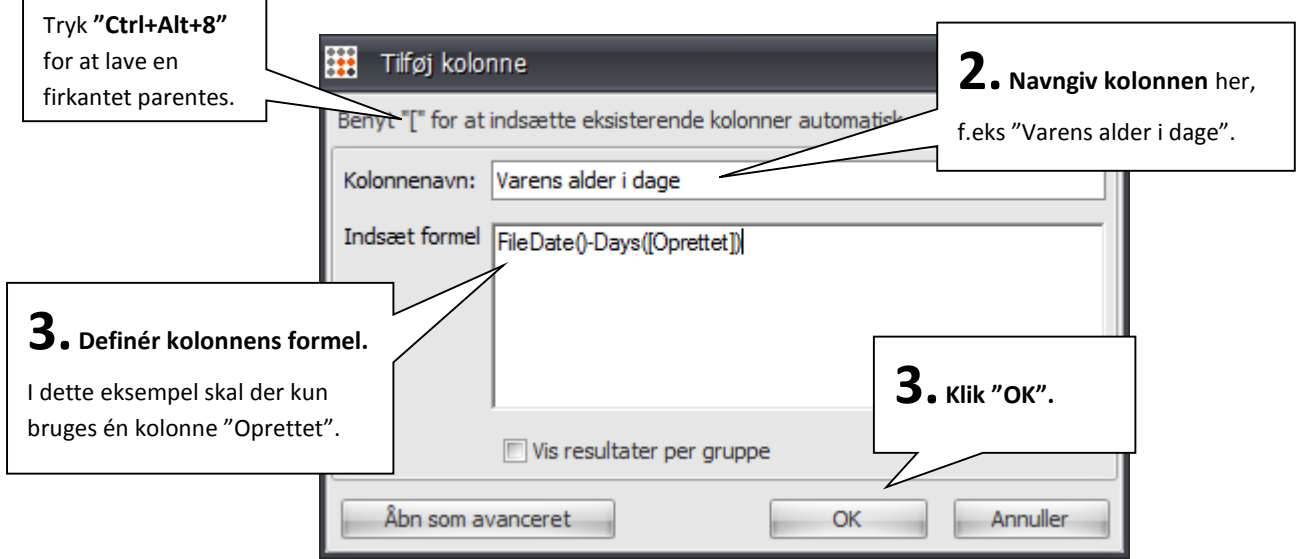

#### **Rød = Fejl i formlen!**

Hvis "Indsæt formel"-vinduet er rød, kan du ikke trykke "OK", fordi der er en fejl i formlen. Dobbelttjek din formel for at se om du f.eks. har glemt en parentes.